# Einfach SketchUp - Eine [Gebrauchsanweisung](http://www.beck-shop.de/Steffens-Luethje-Faust-Einfach-SketchUp-Gebrauchsanweisung/productview.aspx?product=16616260&utm_source=pdf&utm_medium=clickthru_lp&utm_campaign=pdf_16616260&campaign=pdf/16616260)

Bearbeitet von Ebba Steffens, Jens Lüthje, Holger Faust

5., überarbeitet Auflage. 2016. Buch. 444 S. Softcover ISBN 978 3 00 052172 0 Format (B <sup>x</sup> L): 14,9 <sup>x</sup> 21,1 cm Gewicht: 806 g

## Weitere [Fachgebiete](http://www.beck-shop.de/trefferliste.aspx?toc=8269) <sup>&</sup>gt; EDV, Informatik <sup>&</sup>gt; Professionelle Anwendung <sup>&</sup>gt; Digitale [Animation](http://www.beck-shop.de/trefferliste.aspx?toc=8269)

Zu [Inhaltsverzeichnis](http://www.beck-shop.de/fachbuch/inhaltsverzeichnis/Inhaltsverzeichnis.pdf)

schnell und portofrei erhältlich bei

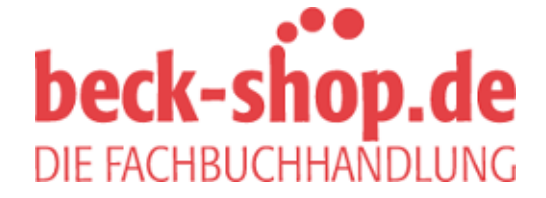

Die Online-Fachbuchhandlung beck-shop.de ist spezialisiert auf Fachbücher, insbesondere Recht, Steuern und Wirtschaft. Im Sortiment finden Sie alle Medien (Bücher, Zeitschriften, CDs, eBooks, etc.) aller Verlage. Ergänzt wird das Programm durch Services wie Neuerscheinungsdienst oder Zusammenstellungen von Büchern zu Sonderpreisen. Der Shop führt mehr als 8 Millionen Produkte.

### Die Änderungswerkzeuge

In den Kapiteln zuvor haben Sie gelernt, wie Sie mit den Zeichnen-Werkzeugen die in SketchUp vorhandenen Grundformen (Rechteck, Kreis, Bogen, Linie und Vieleck) erstellen.

Auf den nachfolgenden Seiten stellen wir Ihnen nun im Einzelnen die Bearbeitungswerkzeuge vor, mit denen Sie die Grundkörper nach Ihren Wünschen verändern und modellieren können.

In den abschließenden Workshops werden all diese Werkzeuge vielfältig und oftmals in Kombination eingesetzt. Sie haben daher immer die Möglichkeit, zu diesem Grundlagenteil zurück zu kehren, um sich grundlegende Funktionen noch einmal im Detail anzuschauen.

#### Verschieben und Kopieren

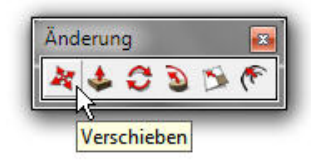

Das Werkzeug Verschieben/Kopieren wird über die Symbolleiste oder im Pull-Down-Menü Tools > Verschieben aktiviert.

Das Verschieben/Kopieren-Werkzeug erfüllt, wie es der Name beschreibt, zwei Funktionen. Mit dem Verschiebewerkzeug wird ein Objekt oder ein einzelner Punkt bewegt. Als Kopierwerkzeug eingesetzt, werden ein oder mehrere Kopien erstellt. Außerdem können Kurven und gekrümmte Flächen modifiziert werden.

Für die Durchführung eines Drehvorgangs von Komponenten/Gruppen ist das Verschiebewerkzeug ebenfalls geeignet.

#### Verschieben

Mit dem Verschiebewerkzeug können Sie Flächen, Kanten und Punkte bearbeiten. Ist das Werkzeug aktiviert, wird aus dem Cursor ein Kreuz, bestehend aus vier Pfeilen.

Wenn Sie mit dem aktivierten Werkzeug eine Kante oder Fläche berühren, wird das Element farbig markiert. Klicken Sie es an und führen Sie das Verschieben durch.

Zeichnen Sie zum Beispiel ein Rechteck. Aktivieren Sie das Verschiebewerkzeug und berühren Sie die rechte Kante.

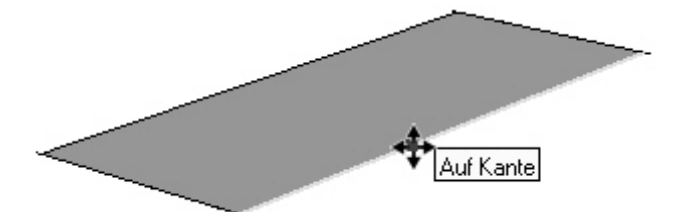

Jetzt klicken Sie einmal und bewegen Sie den Cursor parallel zu der roten Achse, drücken Sie jetzt zusätzlich die Umschalt-Taste, so wird die Ableitung fixiert, und die Ableitungslinie wird kräftiger dargestellt. Mit einem zweiten Klick beenden Sie die Verschiebung.

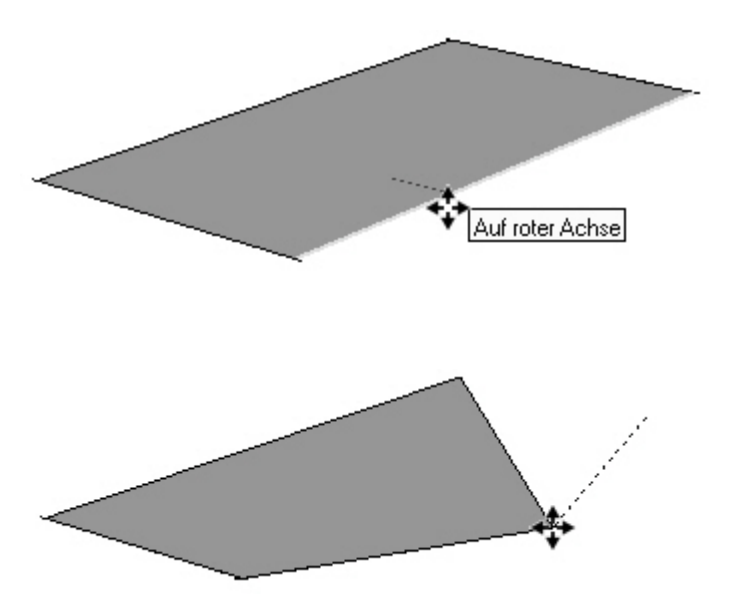

Auch ein einzelner Punkt ist beweglich. Punkt auswählen - Klicken - Verschieben - Klicken

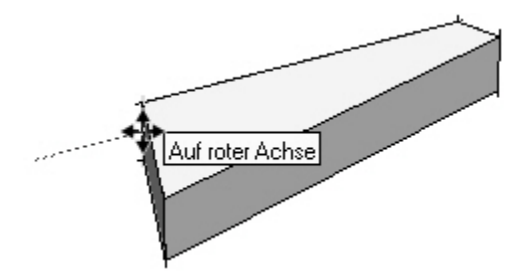

Nach dem Extrudieren der Beispiel-Geometrie können Sie mit Hilfe eines Verschiebevorgangs an einer der vertikalen Außenkanten das Viereck in seiner Proportion und Ausdehnung abwandeln.

Schieben Sie mit dem Werkzeug die linke Außenkante nach innen (rote Achse).

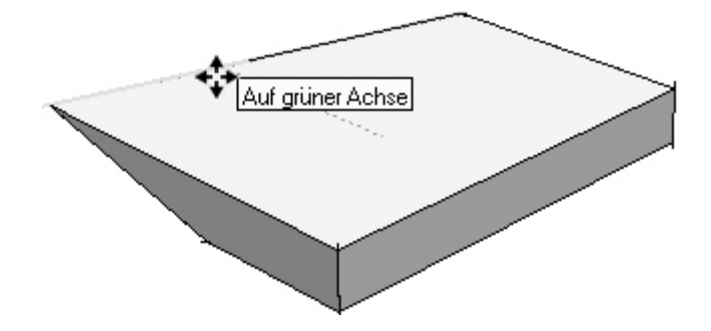

Die oberen horizontalen Außenkanten werden in Richtung der grünen Achse parallel nach außen verschoben. Durch das Verschieben und das damit eingeleitete automatische Falten, ergeben sich an den Seitenflächen neue Flächen, begrenzt durch diagonale Linien.

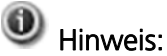

Exakte Werte können auch hier während und nach dem Vorgang im Maßangaben-Feld eingegeben und mit Enter bestätigt werden.

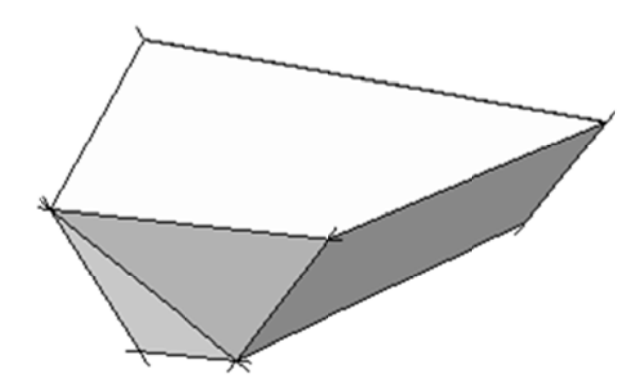

#### **Automatisches Falten**

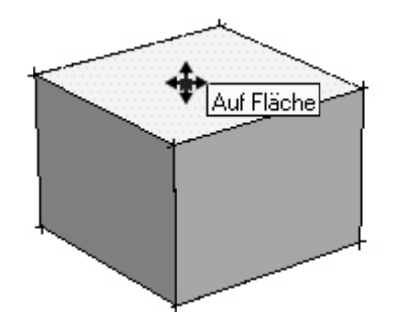

Starten Sie mit einer einfachen Box und rufen Sie dann das Verschieben/Kopieren-Werkzeug auf. Bewegen Sie den Verschiebe-Cursor auf eine der Ecken. Klicken Sie, um die Ecke zu fassen. Ziehen Sie anschließend den Cursor in Richtung der grünen Achse, dann erkennen Sie, dass sich durch diesen Verschiebevorgang die betroffene Außenfläche des Würfels faltet.

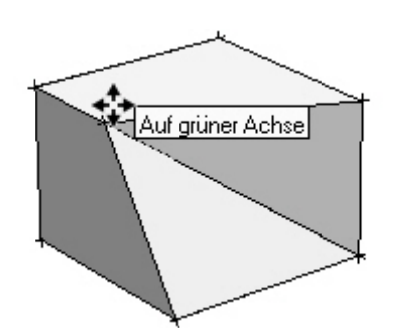

Sie haben eine nicht planare (ebene) Fläche erstellt, die von SketchUp automatisch gefaltet wird.

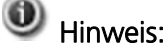

Die Alt-Taste bekommt hier eine Doppelbedeutung, da sie einerseits für das automatische Falten, zusätzlich aber auch zur Fixierung der Ableitung eingesetzt werden kann. Wie jetzt zum Beispiel:

#### **Rote Achse**

Durch das Drücken der Alt-Taste im Verschieben-Befehl aktivieren Sie zum einen die Funktion des Faltens, bekommen aber auch gleichzeitig die Ableitungslinien angezeigt, entlang derer Sie verschieben können. Achten Sie hier auf die rote gepunktete Ableitungslinie und die dazugehörige Quick-Info. Sie dient der Kontrolle.

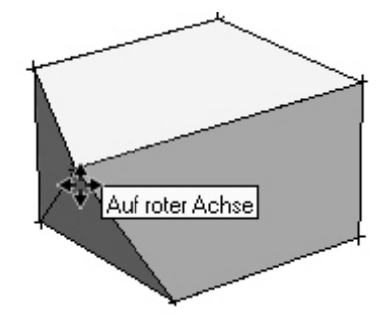

#### **Blaue Achse**

Die blaue Ableitungslinie nutzen Sie beim Ziehen und Dehnen in die Höhe. Im Maßangaben-Feld wird per Tastatur der gewünschte Verschiebewert eingegeben. Hier 1 Meter.

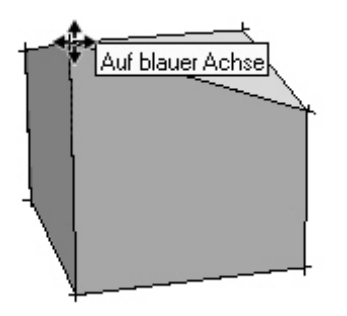

U Hinweis:

Während des Zeichnens ist es möglich, einen Wert in einer anderen Einheit einzugeben als es den Voreinstellungen entspricht. Geben Sie dazu die gewünschte Einheit nach dem Wert ein, zum Beispiel bei einer aktuellen Einstellung von cm statt 100 den Wert 1m.

Länge 1m

#### Kopieren

Aus der soeben gefalteten Fläche wird jetzt von der dreieckigen Fläche eine Kopie erstellt und gleichzeitig verschoben. Aktivieren Sie dazu die Verschiebefunktion. Bewegen Sie das Werkzeug auf die Fläche. Drücken Sie einmal die Strg-Taste, damit aktivieren Sie die Kopier-Funktion, sichtbar an dem Plus-Zeichen neben dem Verschiebe-Cursor. Klicken Sie auf das zu kopierende Element.

Verschieben Sie das Element um die gewünschte Entfernung. Ist die Position erreicht, noch ein zweiter Klick und fertig.

SketchUp verschiebt eine Kopie des ausgewählten Elements.

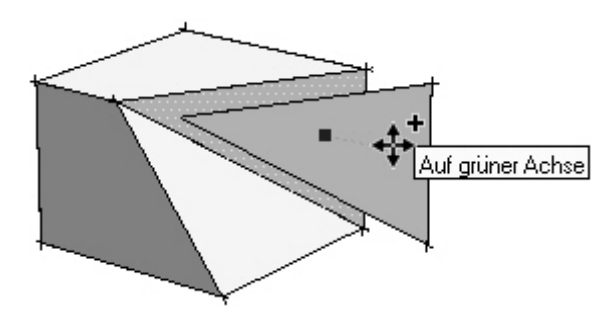

Direkt im Anschluss führen Sie eine zweite Kopie durch. Drücken Sie wieder die Strg-Taste, um wieder die Kopierfunktion zu aktivieren, klicken Sie das Element an, verschieben Sie es nach hinten und setzen Sie es wieder mit einem Klick ab.

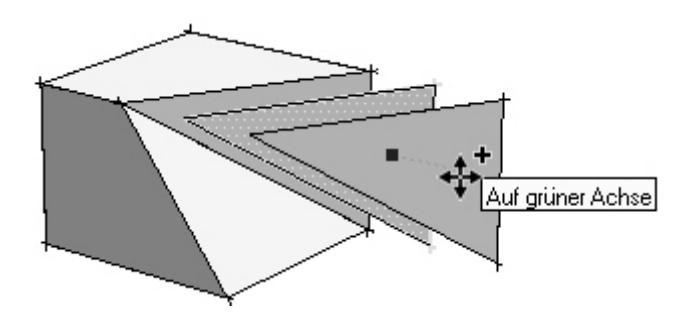

Schneller lässt sich eine Mehrfachkopie mit der Funktion Multi-Copy erstellen. Diese Funktion eignet sich sehr gut, um lineare Aufreihungen zu erstellen. Zwei Vorgehensweisen – zwei Beispiele:

In den zwei Beispielen, sollen 16 Würfel gleichmäßig auf einer Länge verteilt werden. Beim ersten Beispiel ist die Länge der Strecke, über die verteilt wird, beim zweiten Beispiel der Abstand zwischen den Würfeln die bestimmende Größe.

#### 1. Beispiel:

Zeichnen Sie einen Würfel (durch Zeichnen eines Rechtecks und mit dem Drücken/Ziehen-Werkzeug). Markieren Sie den Würfel mit einem Dreifachklick, wählen Sie das Verschieben/Kopieren-Werkzeug, drücken Sie die Strg-Taste und klicken Sie den Würfel an. Ziehen Sie die Kopie des Würfels entlang der roten Achse zur anderen Seite der Zeichenfläche, klicken Sie um den Würfel zu platzieren...

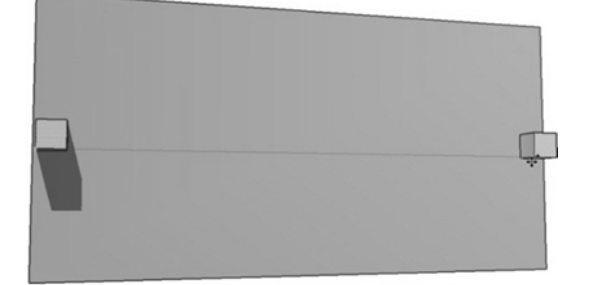

...und geben Sie jetzt im Maßangaben-Feld /15 Länge /15 ein. Bestätigen Sie die Eingabe mit der Enter-Taste und SketchUp teilt automatisch die Kopierstrecke durch 15 und platziert 14 neue Würfel zwischen dem ersten und letzten Würfel.

#### 2. Beispiel:

Beginnen Sie wie zuvor. Zeichnen Sie einen Würfel. Markieren Sie den Würfel mit einem Dreifachklick, wählen Sie wieder das Verschieben/Kopieren-Werkzeug, drücken Sie Strg-Taste und klicken Sie den Würfel an. Ziehen Sie jetzt die Kopie des Würfels nach rechts entlang der roten Achse, sodass ein kleiner Abstand zwischen den beiden Würfeln bleibt, und klicken Sie einmal um ihn dort abzusetzen.

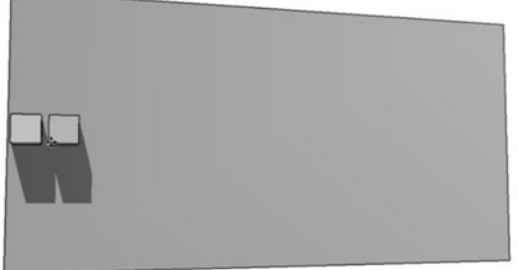

Länge<sup>\*15</sup> Diesmal geben Sie im Maßangaben-Feld \*15 ein. Bestätigen Sie die Eingabe mit der Enter-Taste und SketchUp produziert 14 weitere Kopien des Würfels. Als Ausgangswert für den Abstand zwischen allen Würfeln wurde der Abstand zwischen dem ersten und zweiten Würfel genommen. Alle anderen Würfel haben nun diesen Abstand.

In beiden Fällen wird das Ergebnis in etwa wie folgt aussehen:

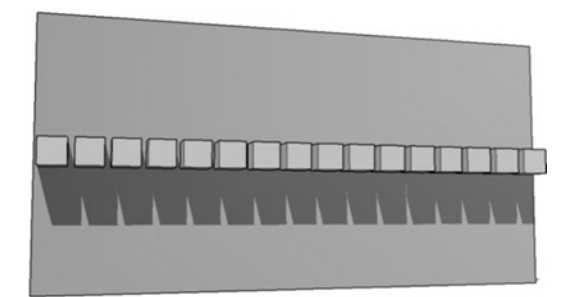

### Drücken/Ziehen (Drücken/Ziehen)

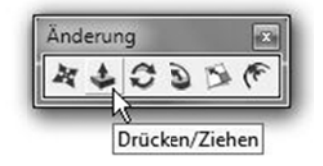

Drücken/Ziehen ist eines der charakteristischsten Werkzeuge in SketchUp und verleiht ihm diese beinahe spielerische Bedienbarkeit. Es eignet sich zum Extrudieren von Flächen (im Drahtgittermodus nicht anwendbar), womit 2D-Flächen sehr schnell in einen 3D-Volumenkörper verwandelt werden. Aktiviert wird Drücken/Ziehen in der Symbolleiste oder im Pull-Down-Menü Tools > Drücken/Ziehen.

Zeichnen Sie ein Rechteck mit dem Rechteckwerkzeug. Aktivieren Sie Drücken/Ziehen und gehen Sie dann mit dem Cursor auf die Fläche. Aus dem Pfeil am Cursor wird jetzt eine Kiste an dessen Oberfläche ein kleiner Pfeil nach oben zeigt - das Symbol für Drücken/Ziehen das Drücken/Ziehen-Werkzeug.

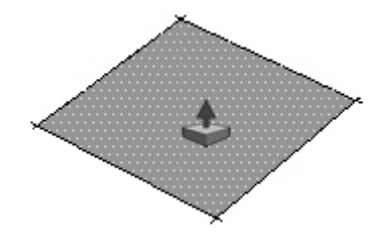

Klicken Sie mit der linken Maustaste, lassen Sie diese los und ziehen Sie die markierte Fläche auf die gewünschte Höhe. Klicken Sie zum Abschluss des Befehls noch einmal mit der linken Maustaste. Fertig! Exakte Höhen können auch hier im Maßangaben-Feld eingegeben werden, die nach der Eingabe mit Enter bestätigt werden müssen.

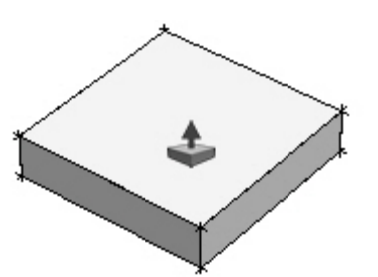

Ordnen Sie auf der Oberfläche der Box zwei weitere Rechtecke an (Rechteckwerkzeug)....

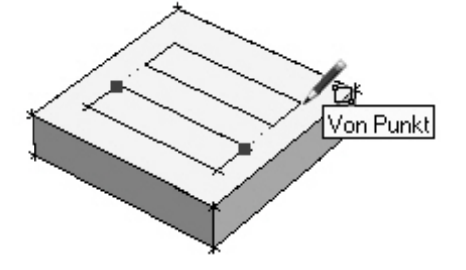

...extrudieren/ziehen Sie das eine nach oben und drücken Sie das andere hinein, um einen Hohlraum zu erstellen.

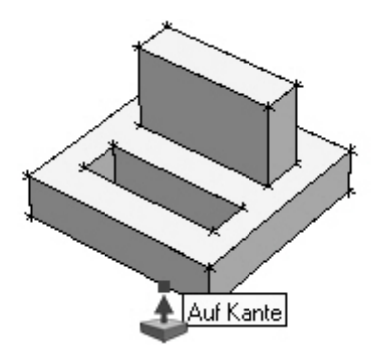

Mit Hilfe der vertikalen Linie auf der rechten Außenkante entsteht ein weiteres Rechteck....

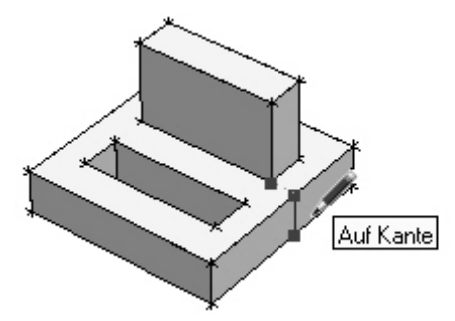

... das mit Drücken/Ziehen herausgezogen wird.

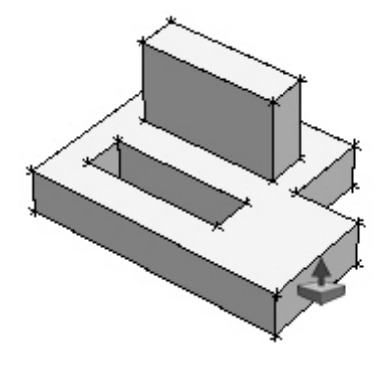

### Tipp:

Übrigens kann der nächste Drück/Zieh-Vorgang mit derselben Einstellung (Distanz und Richtung) einfach per Doppelklick auf das gewünschte Objekt direkt ausgeführt werden.

Probieren Sie dies mit der rechts daneben befindlichen Fläche. Doppelklick im Drücken/Ziehen-Befehl auf die rechte Fläche an der vorderen Außenkante und sie wird automatisch in ihrer Ausdehnung angepasst.

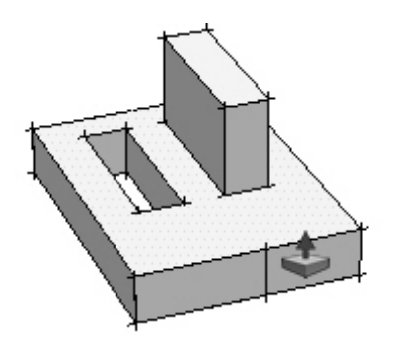

Jetzt wird noch eine Dreiecksform angefügt. Dazu können Sie mit Linien arbeiten, es aber auch mit Hilfe von Drücken/Ziehen und anschließend mit Linien versuchen. Wichtig ist das Ergebnis!

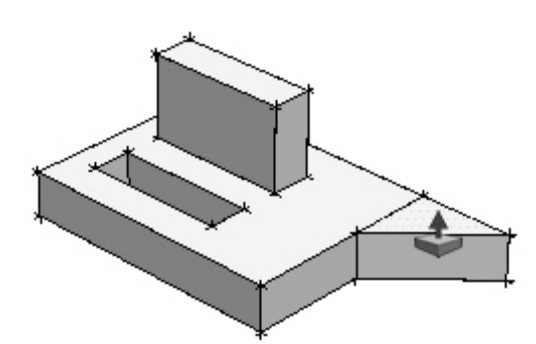

Ziehen Sie die schräge Fläche heraus...

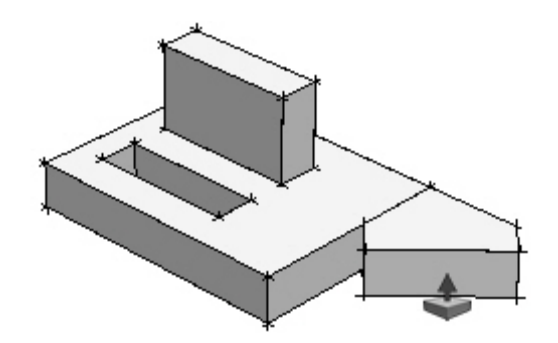

...und Sie können beobachten, wie die Fläche nur rechtwinklig reagiert.

Bei gleichzeitigem Drücken der Strg-Taste ist das Drücken/Ziehen-Werkzeug dazu in der Lage, ein neues Volumen auf dem Vorhandenen zu erzeugen (Kopier-Funktion - Sie müssen die Strg-Taste nicht gedrückt halten!).

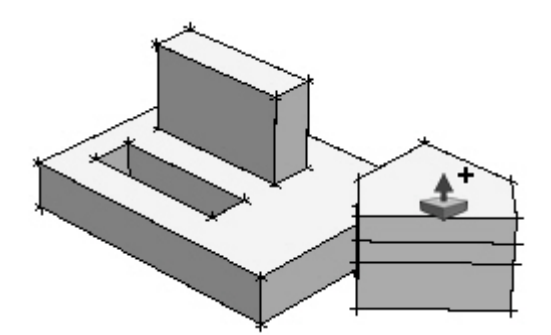

Diese Funktion ist vor allem empfehlenswert, wenn mehrere übereinander liegende Ebenen, wie beispielsweise Geschosse, gezeichnet werden.

Exakte Drück- bzw. Ziehwerte können durch numerische Tastatureingabe im Maßangeben-Feld eingegeben werden.

Abstand 0,18m - Ii

Mit Hilfe der Ableitungsfunktion können Drück- und Zieh-Operationen z.B. an vorhandenen Kanten und Flächen ausgerichtet werden.

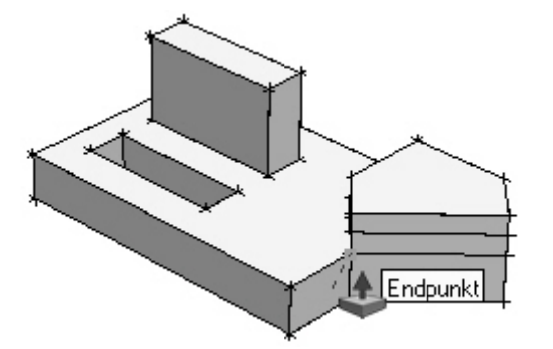

Bewegen Sie den Cursor mit dem Drücken/Ziehen-Werkzeug auf die Fläche, wie in der Abbildung unten zu sehen, klicken Sie einmal, und bewegen Sie den Cursor herunter, um den Quader nach unten zu drücken.

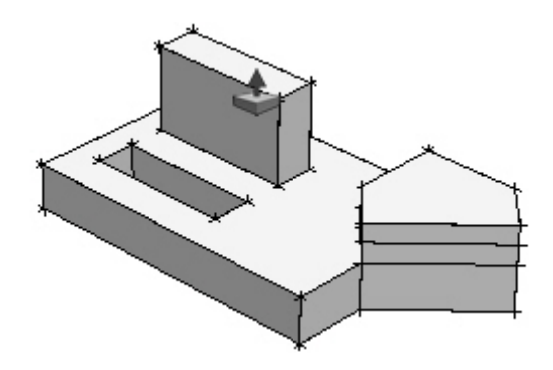

Um die exakt gleiche Höhe zu erhalten wie der vordere 5-eckige Körper, gehen Sie mit dem Cursor an seine Außenkante. Die Ableitungslinie wird gestrichelt dargestellt, inklusive einem beliebigen Punkt. Auf der Fläche erscheint in dem Fall als Quick-Info Auf Fläche. Mit einem weiteren Klick wird die Höhe bestätigt. Beide Elemente sind gleich hoch.

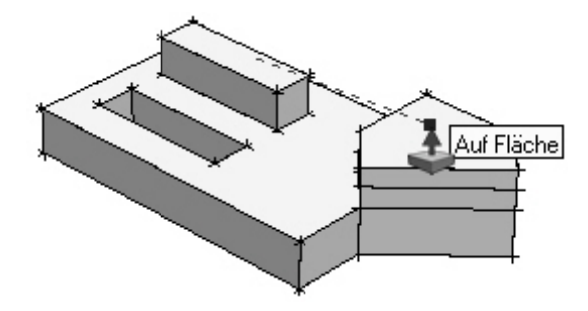

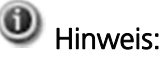

Das Verschieben/Kopieren Werkzeug macht die Verschiebung bzw. Dehnung einer Fläche ebenso möglich. Mit Drücken/Ziehen wird die Verschiebung allerdings ohne Unterstützung der Alt-Taste immer rechtwinklig.

#### O Tipp:

Sie können auch Flächen, an die Sie in der aktuellen Sichtposition nicht herankommen, mit der Drücken/Ziehen Werkzeug bearbeiten.

Drehen Sie das Modell, wie in der nächsten Abbildung zu sehen, und markieren Sie zum Beispiel eine der oberen Schichten des Dreieck-Gebildes.

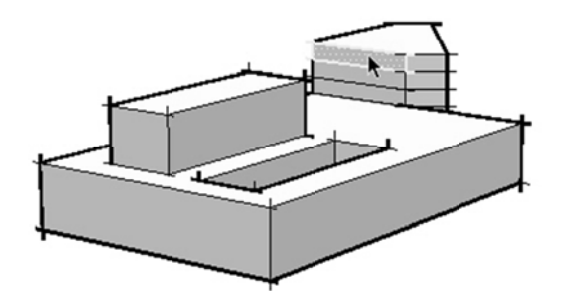

Drehen Sie Ihr Modell wieder in die vorherige Sicht und rufen Sie das Drücken/Ziehen Werkzeug auf. Sie können nun die Flächen, ohne dass Sie sie sehen, extrudieren!

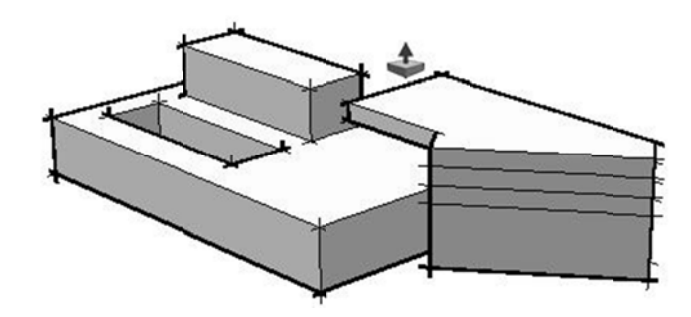

Diese Möglichkeit ist besonders bei komplexen Modellen von Nutzen.

#### Schritt 15: Fenster-Komponente vervollständigen

Auch die Fenster wurden zunächst nur in einer einfachen Form erstellt (Abbildung links) und müssen nun, ähnlich wie bei den Türen, vervollständigt werden (Abbildung rechts).

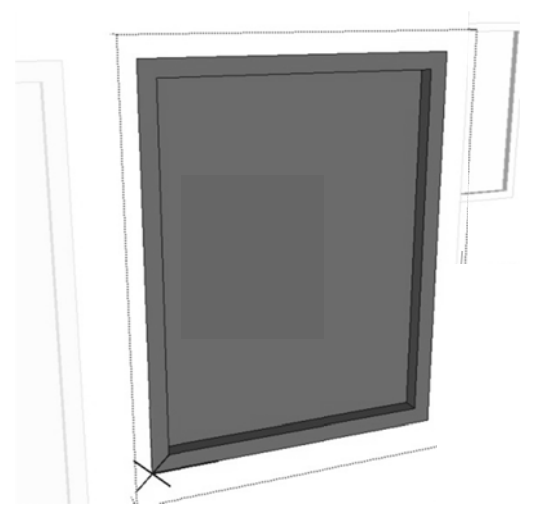

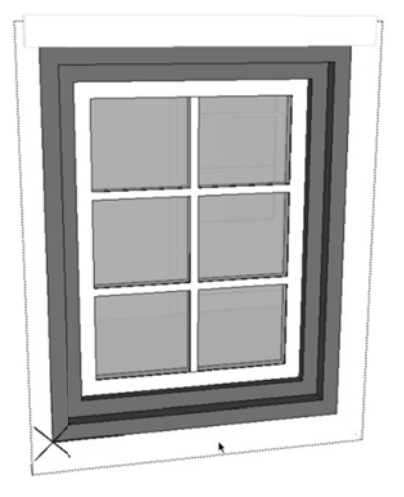

Auch in diesem Fall müssen Sie zunächst wieder eine Komponente öffnen.

Aktivieren Sie das Auswahlwerkzeug und öffnen Sie mit einem Doppelklick eine der einfachen Fenster-Komponenten im Modell.

### Hinweis:

Die Einstellung Rest des Modells ausblenden ist noch aktiv, dadurch sehen Sie auch hier jetzt nur noch das Fenster.

Erstellen Sie zunächst mit dem Versatzwerkzeug einen weiteren Rahmen mit einer Breite von 6 cm, den Sie mit dem Drücken/Ziehen-Werkzeug um 3 cm nach hinten drücken.

Rufen Sie zuerst das Versatzwerkzeug auf, klicken Sie die innere Fläche an und bewegen Sie das Werkzeug leicht nach innen. Geben Sie den Wert 6cm ein und bestätigen Sie die Eingabe mit der Enter-Taste

Rufen Sie das Drücken/Ziehen-Werkzeug auf und klicken Sie die neue Innenfläche an. Drücken Sie die Fläche leicht nach innen und geben Sie den Wert 3cm im Maßangaben-Feld ein. Bestätigen Sie auch hier die Eingabe mit der Enter-Taste.

Färben Sie die neu entstandene Innenfläche weiß.

Rufen Sie dazu über den Farbeimer aus der Hauptsymbolleiste den Material-Editor auf, wählen Sie in der Bibliothek Farben einen weißen Farbton und klicken Sie die Fläche mit dem Farheimer an

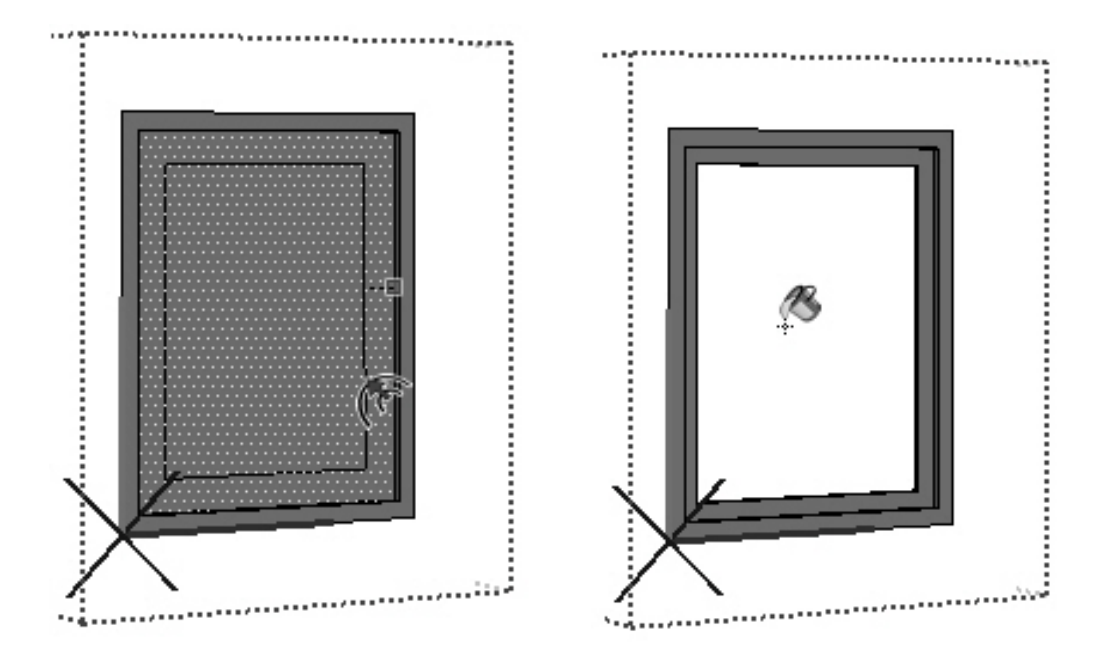

In der weißen Fläche erstellen Sie wieder einen Rahmen. Diesmal ist er 3 cm breit und wird um 6,5 cm nach hinten gedrückt.

Rufen Sie zuerst wieder das Versatzwerkzeug auf, klicken Sie die weiße Fläche an und bewegen Sie das Werkzeug leicht nach innen. Geben Sie den Wert 3cm ein und bestätigen Sie die Eingabe mit der Enter-Taste.

Rufen Sie jetzt das Drücken/Ziehen-Werkzeug auf und klicken Sie die neue Innenfläche an. Drücken Sie dazu die Fläche wieder leicht nach innen und geben Sie im Maßangaben-Feld den Wert 6,5cm ein. Bestätigen Sie auch hier die Eingabe mit der Enter-Taste.

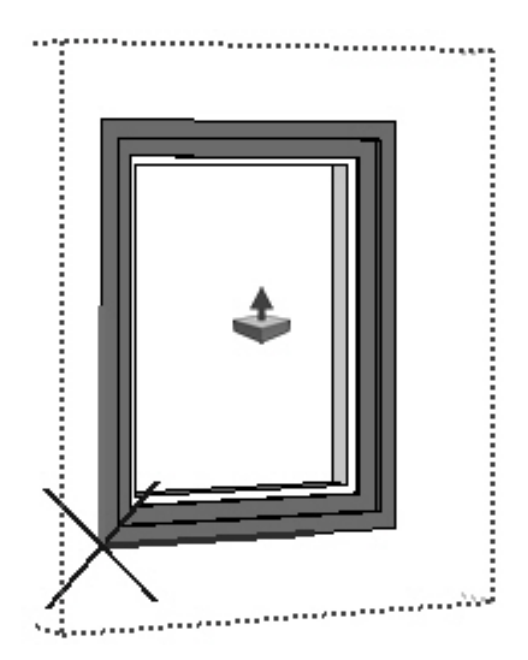

Die Fensterfläche ist in der Höhe in 3 Teile und in der Breite in 2 Teile eingeteilt, sodass 6 Felder entstehen (siehe nächste Abbildung).

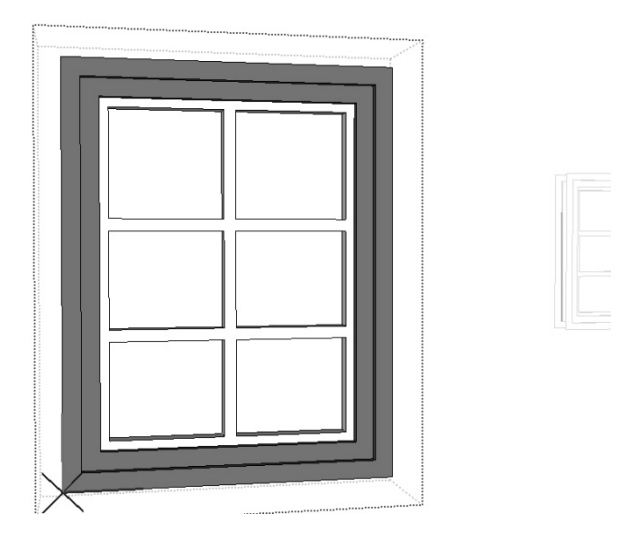

Erstellen Sie zunächst die Querriegel. Als Basis unterteilen Sie die rechte Kante der weißen Fläche in 3 Teillinien.

Aktivieren Sie das Auswahlwerkzeug und klicken Sie die rechte, hintere Längskante mit der rechten Maustaste an. Wählen Sie im Kontext-Menü die Funktion Unterteilen und geben Sie den Wert 3 ein.

Die Kantenlinie ist im Ergebnis in 3 Einzellinien unterteilt, an deren Endpunkten Sie die Querstreben erstellen können.

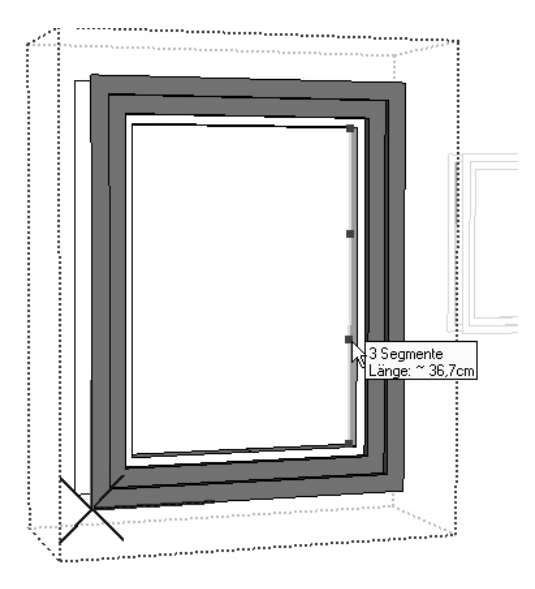

Rufen Sie das Linienwerkzeug auf. Gehen Sie mit dem Bleistift an den Endpunkt der ersten, neu entstandenen Linie und ziehen Sie eine Linie nach links zur gegenüberliegenden Kante. Achten Sie beim Zeichnen auf die grüne bzw. rote Farbe der Linie, die Ihnen anzeigt, dass Sie parallel zeichnen, und beachten Sie beim Fangen des Punktes auf der gegenüberliegenden Kante die Quick-Info Auf Kante.

Sie sind immer noch im Linien-Befehl, zeichnen Sie auch am Endpunkt der nächsten Linie in gleicher Weise eine weitere Linie nach links.

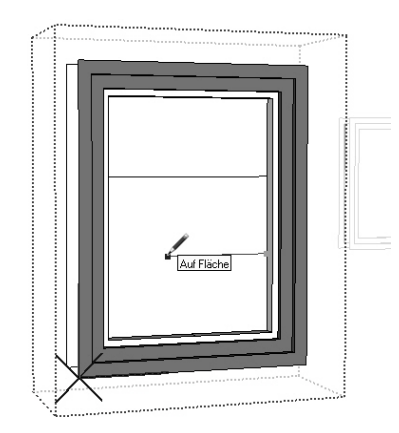

Rufen Sie das Auswahlwerkzeug auf und klicken Sie die erste Linie an. Halten Sie die Umschalt-Taste gedrückt, damit aktivieren Sie den Hinzufüge-Modus, und fügen Sie der Auswahl die zweite Linie der Auswahl hinzu, indem Sie auch diese Linie anklicken.

Nachdem Sie beide Linien markiert haben, rufen Sie das Verschieben/Kopieren-Werkzeug auf, drücken Sie einmal die Strg-Taste, um den Kopiermodus zu aktivieren, sonst verschieben Sie die Linien, und klicken Sie eine der Linien an, um den Anfangspunkt der Kopier-Distanz zu bestimmen.

Beide Linien hängen jetzt am Cursor. Bewegen Sie die Linien leicht nach unten und geben Sie im Maßangaben-Feld den Wert 4cm ein, bestätigen Sie die Eingabe mit der Entertaste.

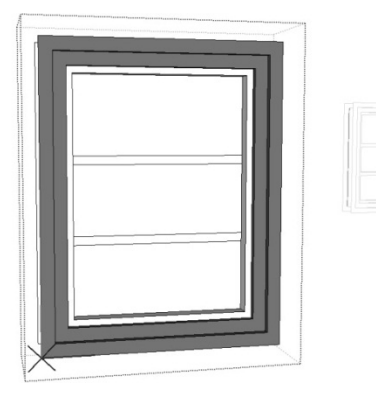

Damit sind die drei neu entstandenen Flächen allerdings nicht gleich groß. Sie müssen deshalb die beiden Sprossen noch einmal verschieben:

Markieren Sie mit dem Auswahlwerkzeug die oberen beiden Linien, indem Sie ein Auswahl-Fenster von links nach rechts um die Linien aufziehen. Halten Sie die Umschalt-Taste gedrückt (damit können Sie der Auswahl weitere Elemente hinzufügen) und wählen Sie, wieder mit einem Auswahlfenster von links nach rechts, auch die anderen Linien aus.

Aktivieren Sie das Verschieben/Kopieren-Werkzeug, klicken Sie eine der Streben an und bewegen Sie die ausgewählten Linien leicht nach oben. Geben Sie im Maßangaben-Feld den Wert 1,33333 ein und bestätigen Sie die Eingabe mit der Enter-Taste.

Das Ganze wiederholen Sie noch einmal mit dem oberen Linienpaar.

Markieren Sie mit dem Auswahlwerkzeug, wieder mit dem Auswahlfenster von links nach rechts, die oberen Linien. Aktivieren Sie das Verschieben/Kopieren-Werkzeug und bewegen Sie die Linien nach oben. Geben Sie im Maßangaben-Feld noch einmal den Wert 1,33333 ein und bestätigen Sie die Eingabe mit der Enter-Taste.

Im nächsten Schritt konstruieren Sie die noch fehlende Mittelstrebe.

Zeichnen Sie dazu mit dem Linienwerkzeug eine senkrechte Linie vom Mittelpunkt der hinteren Oberkante des Rahmens zum Mittelpunkt der oberen Linie der ersten Querstrebe.

#### $\bf o$ Hinweis:

Da Sie beim Erstellen der Querstreben als Bezugselement die hintere Kante des linken Fensterrahmens gewählt haben, müssen beim Zeichnen der Linien für die Mittelstrebe darauf achten, dass Sie auch hier die hintere Kante des Rahmens als Ausgangsbasis wählen.

Die neue senkrechte Linie verschieben Sie in einem ersten Schritt um 2 cm nach links:

Rufen Sie das Verschieben/Kopieren-Werkzeug auf und klicken Sie die senkrechte Linie an. Bewegen Sie die Linie leicht nach links und geben Sie im Maßangaben-Feld den Wert 2cm ein, bestätigen Sie die Eingabe mit der Entertaste.

Sie befinden sich weiter im Verschieben/Kopieren-Werkzeug und die senkrechte Linie ist noch immer markiert. Drücken Sie jetzt einmal die Strg-Taste, um den Kopiermodus zu aktivieren, und bewegen Sie die Kopie der Linie leicht nach rechts. Geben Sie Maßangaben-Feld den Wert 4cm ein, bestätigen Sie die Eingabe mit der Entertaste. Damit haben Sie die Linie um 4 cm nach rechts kopiert und den ersten Teil der Mittelstrebe erstellt.

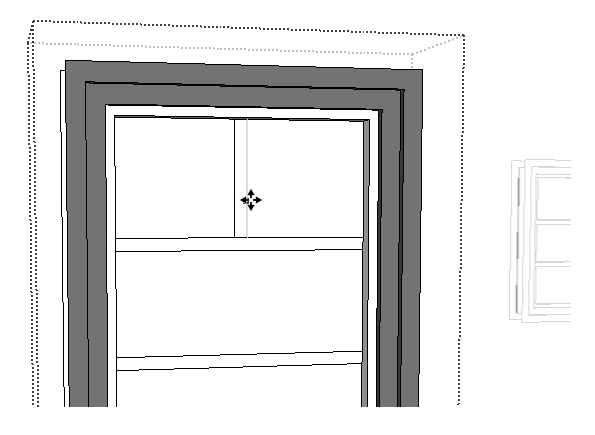

Da das Fenster aus insgesamt 6 Feldern besteht, müssen Sie für die anderen Felder weitere senkrechte Linien zeichnen. Dazu nutzen Sie beim Zeichnen der weiteren Linien die Ableitungsfunktion. Dabei liefern die beiden ersten senkrechten Linien die Ausgangspunkte.

Rufen Sie das Linienwerkzeug auf. Berühren Sie mit dem Bleistift den unteren Endpunkt der rechten senkrechten Linie, die Sie zuvor gezeichnet haben. Der Endpunkt wird markiert.

# Hinweis:

Berühren Sie den Punkt und warten Sie einen kleinen Augenblick, bis der Punkt angezeigt wird, erst dann ist die Ableitungsfunktion aktiv! Zoomen Sie sich nah genug an das Fenster heran, damit Sie nicht aus Versehen den Mittelpunkt der Linie auswählen.

Bewegen Sie nun den Bleistift senkrecht nach unten in Richtung der unteren Linie des ersten Querriegels. Der angezeigte Endpunkt verändert seine Farbe von Grün in Grau. Sie sehen die grau gestrichelte, senkrechte Ableitungslinie und Ihr Zielpunkt/Fangpunkt auf der unteren Linie der ersten Querstrebe wird Rot markiert (Quick-Info: Auf Kante Außerhalb aktiver Gruppe/Komponente). Dies ist der Startpunkt der neuen Linie.

Beginnen Sie die Linie mit einem Klick auf den Startpunkt. Bewegen Sie den Bleistift senkrecht nach unten auf die Oberkante der unteren Querstrebe. Beenden Sie die Linie mit einem Klick auf die Kante der Strebe (Quick-Info: Auf Kante Außerhalb aktiver Gruppe/Komponente).

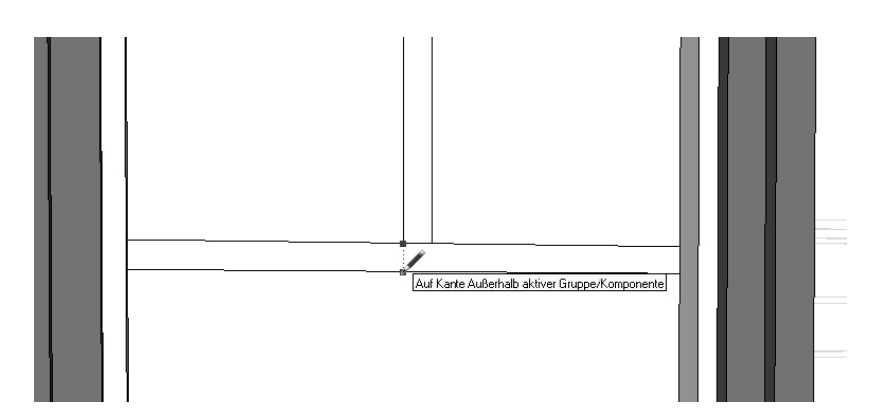

Die weiteren 3 noch fehlenden Linien zeichnen Sie in der gleichen Form.

## Tipp:

Die Ableitungsfunktion ist beim Arbeiten mit SketchUp sehr hilfreich. Beachten Sie immer genau die Hilfspunkte, die Ihnen SketchUp anzeigt und über die Quick-Info erläutert.

Aus den gezeichneten Linien für die Quer- und Mittelstreben sind nun einzelne, schmale Flächen entstanden, die Sie jetzt zu einem Fensterkreuz miteinander verbinden.

Rufen Sie das Löschwerkzeug auf und löschen mit dem Radiergummi an den Kreuzungspunkten die überflüssigen kurzen Trennlinien. SketchUp verbindet die Flächen automatisch miteinander

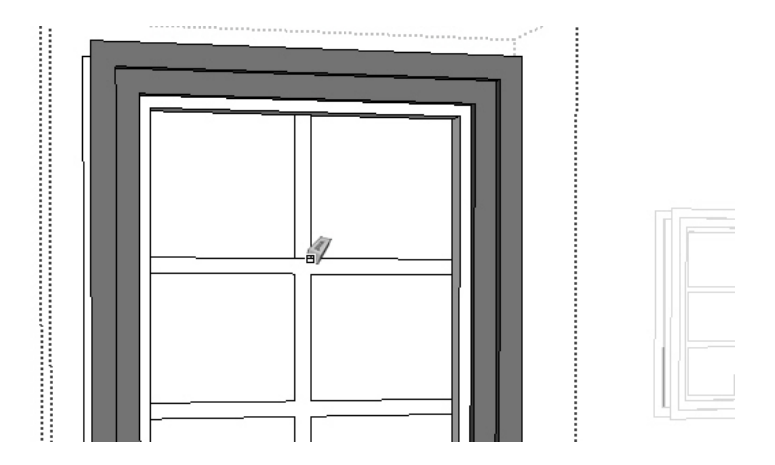

In einem letzten Schritt müssen Sie das Fensterkreuz noch um 6,5 cm nach vorne ziehen.

Rufen Sie das Drücken/Ziehen-Werkzeug auf und klicken Sie mit dem Werkzeug das Strebenkreuz an (es ist jetzt eine Fläche). Ziehen Sie das ganze Kreuz leicht nach vorne und geben Sie im Maßangaben-Feld den Wert 6.5cm ein, bestätigen Sie die Eingabe mit der Entertaste.

#### Alternative:

Sie können auch das Drücken/Ziehen-Werkzeug zum äußeren Rahmen ziehen und mit Hilfe der Ableitungsfunktion diese Rahmenstärke übernehmen (Quick-Info: Auf Kante).

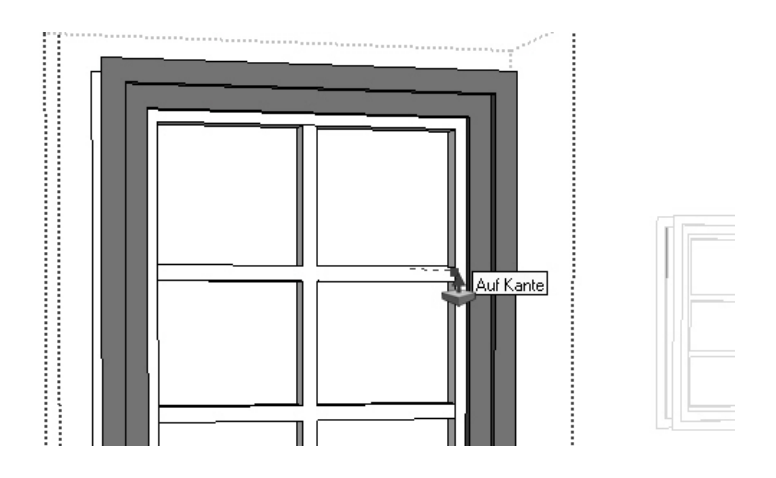

Das so entstandene Fensterkreuz müssen Sie jetzt noch mit dem äußeren Rahmen verbinden, indem Sie auch hier die überflüssigen kurzen Linien löschen.

Rufen Sie den Radiergummi auf und löschen Sie die Trennlinien an den Kreuzungspunkten. SketchUp verbindet die Flächen automatisch miteinander.

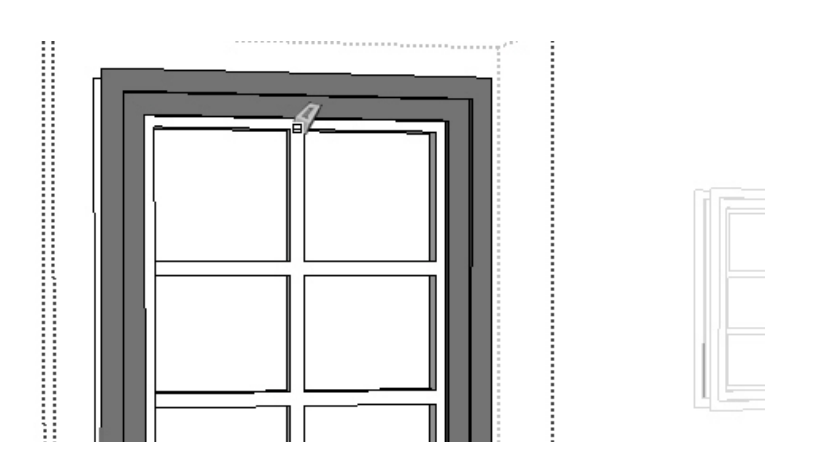

Die Innenfelder sind natürlich Fensterscheiben, sodass Sie den Flächen noch ein neues Material zuweisen müssen.

Rufen Sie dazu über den Farbeimer aus der Hauptsymbolleiste **8** den Material-Editor auf. Wählen Sie aus der Bibliothek Lichtdurchlässig ein Material Ihrer Wahl, und klicken Sie anschließend mit dem Farbeimer nacheinander die 6 Fensterfelder an.

Auch hier ist jetzt erst die Außenseite des Fensters fertig. Um die Innenseite des Fensters zu erstellen, kopieren Sie nun die fertige Außenseite und spiegeln sie diese dann. Die Vorgehensweise ist die Gleiche wie bei der Tür-Komponente.

Rufen Sie das Auswahlwerkzeug auf und wählen Sie mit einem Dreifachklick alle Bestandteile der Fenster-Komponente aus.

Aktivieren Sie das Verschieben/Kopieren-Werkzeug auch und drücken Sie zum Kopieren einmal die Strg-Taste (Sie sehen ein Plus Zeichen am Cursor). Klicken Sie die ausgewählte Komponente an, ziehen Sie die Kopie des Fensters ein Stück nach vorne und setzen Sie die Kopie ab. Achten Sie auch hier darauf, dass sich die Kopie und die erste Fensterhälfte nicht berühren, damit keine Verbindung zwischen beiden Teilen entsteht.

Die Kopie ist nach dem Absetzen noch aktiviert. Klicken Sie die Kopie mit der rechte Maustaste an und wählen Sie im Kontext-Menü die Funktion Spiegeln entlang und dort die Option Grüne Achse.

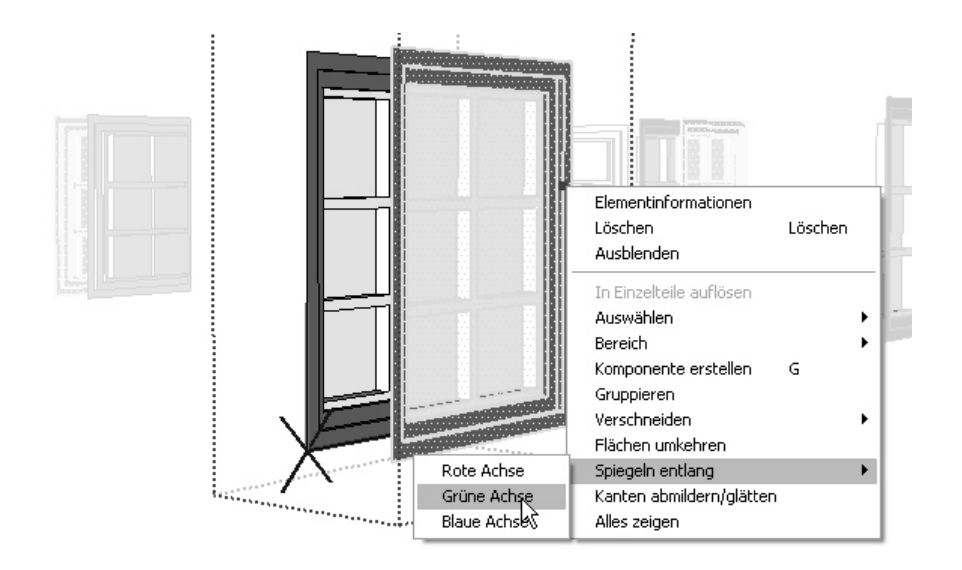

Jetzt müssen Sie die neue Fensterseite nur noch nach innen verschieben. Damit Sie wissen, wo Sie das Element absetzen müssen, zeichnen Sie wieder eine Hilfslinie.

Aktivieren Sie dazu das Werkzeug Maßband . Klicken Sie mit dem Maßband diesmal die unsere linke Ecke des Fensters in der Wand an. Ziehen Sie die Hilfslinie entlang der roten Achse nach innen und geben Sie im Maßangaben-Feld 25cm (Mauerdicke) ein. Sie haben damit eine kurze Hilfslinie mit einer Länge von 25 cm gezeichnet, die senkrecht nach innen verläuft.

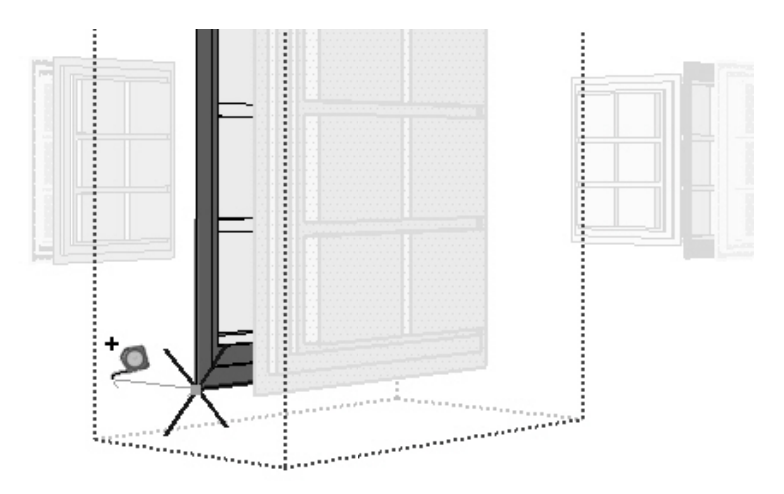

Die neue Fensterseite ist immer noch aktiviert. Wählen Sie das Verschieben/Kopieren-Werkzeug und klicken Sie die neue Fensterseite an der linken vorderen Ecke an. Bewegen Sie

das Objekt entlang der Hilfslinie nach innen und wählen Sie als Zielpunkt den Endpunkt der Hilfslinie. Achten Sie dabei auf die Quick-Info.

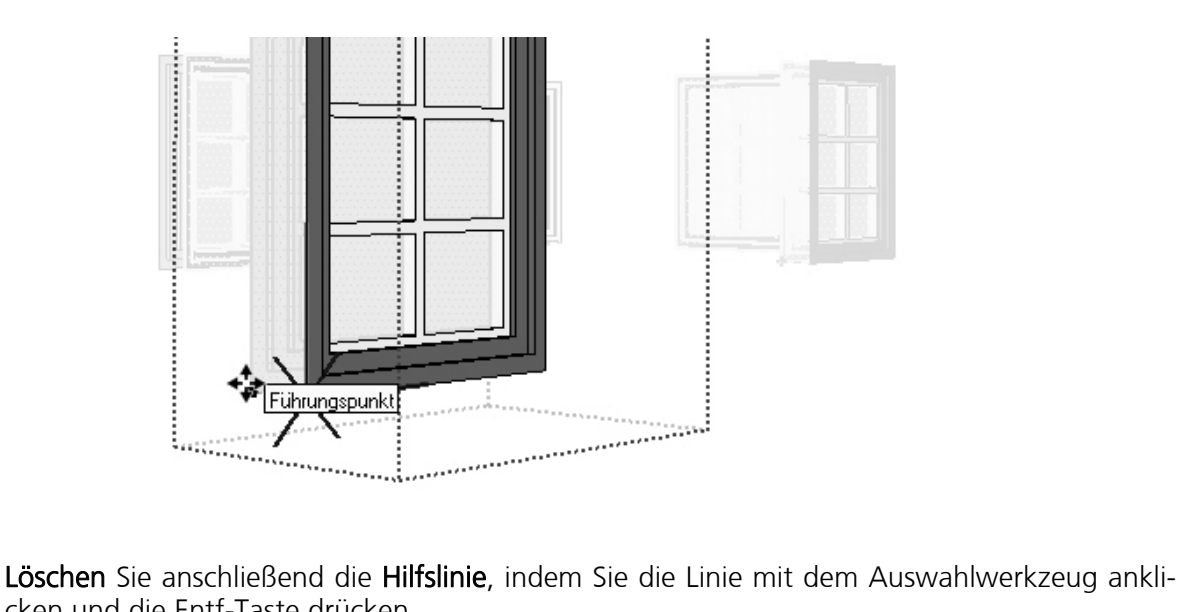

cken und die Entf-Taste drücken.